#### Autofatturazione – cosa è e come creare un'autofattura

#### **Descrizione**

Un'autofattura è un documento che certifica la vendita di un bene o la prestazione di un servizio e viene emessa, al contrario di una normale fattura, dal committente piuttosto che dal prestatore. Ovvero chi acquista il bene o il servizio emette l'autofattura.

Esistono varie tipologie di autofattura, al momento in Easy abbiamo implementato la possibilità di emettere autofatture per acquisti da soggetti residenti in Paesi extra-UE.

Quando un soggetto passivo IVA residente in Italia acquista beni o servizi da parte di aziende che sono residenti in Paesi Extra-UE o che comunque non hanno nessun tipo di rappresentanza legale nel nostro Paese, si rende necessaria l'emissione di un'**Autofattura**. Questo fatta eccezione per quei casi in cui l'Imposta sul valore aggiunto può essere desunta dalla **bolletta doganale** che accompagna le merci. L'Autofattura è costituita da un nuovo esemplare di fattura che il cessionario o committente Italiano è tenuto ad emettere nei confronti di se stesso. Tale documento deve essere **datato** e **protocollato** per l'annotazione nel registro IVA vendite e nel registri IVA acquisti. Inoltre, deve necessariamente possedere i sotto indicati requisiti, ai fini della sua corretta validità:

- L'annotazione della dicitura "**autofatturazione**";
- I dati del fornitore residente in Stato Extra-UE;
- Natura qualità e quantità dei beni acquistati;
- L'ammontare delle operazioni esenti, non imponibili, e imponibili con l'indicazione della relativa imposta.

### **Come creare l'autofattura in Easy**

Premessa: solo chi ha la fatturazione elettronica attiva può creare ma sopratutto inviare autofatture a SDI.

Per prima cosa andare in Fatturazione->Elenco documenti poi cliccate su "Nuovo documento". Selezionate come tipologia di documento ovviamente "Autofattura".

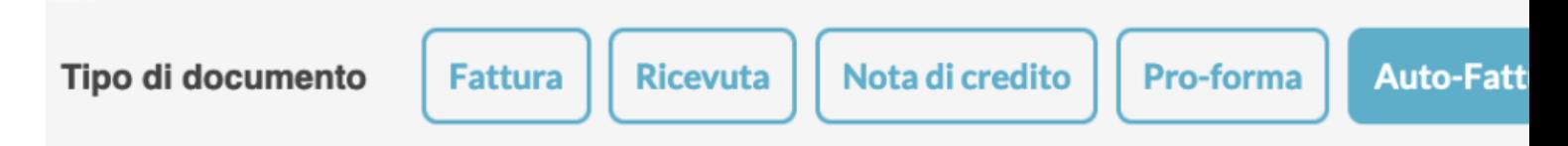

Nella parte destra del documento dovrete inserire i dati di chi vi ha venduto il bene o servizio, Nome azienda, indirizzo, citttà, nazione etc.

Unica particolarità è il CAP dovete inserire 00000 altrimenti SDI non accetta l'autofattura.

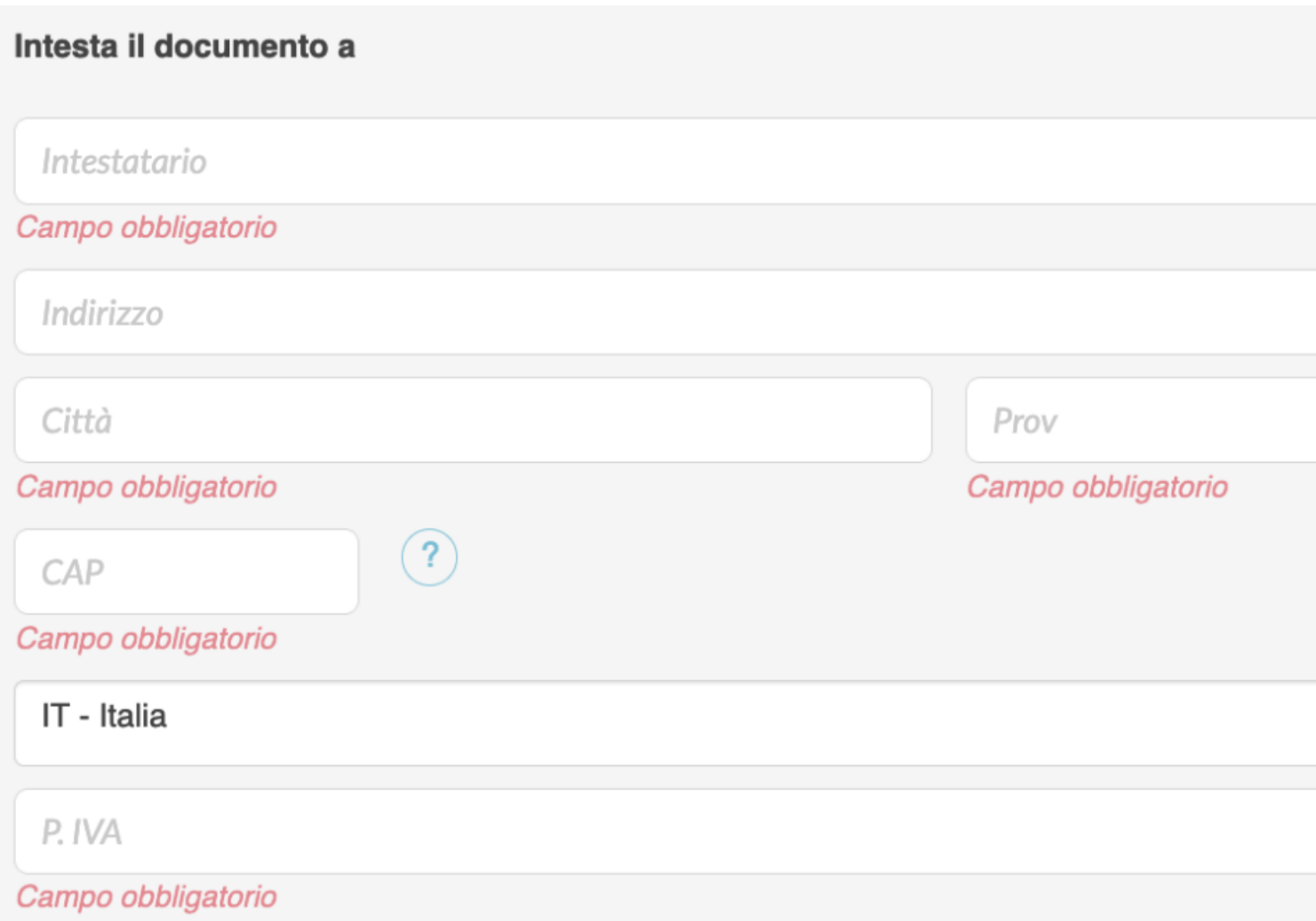

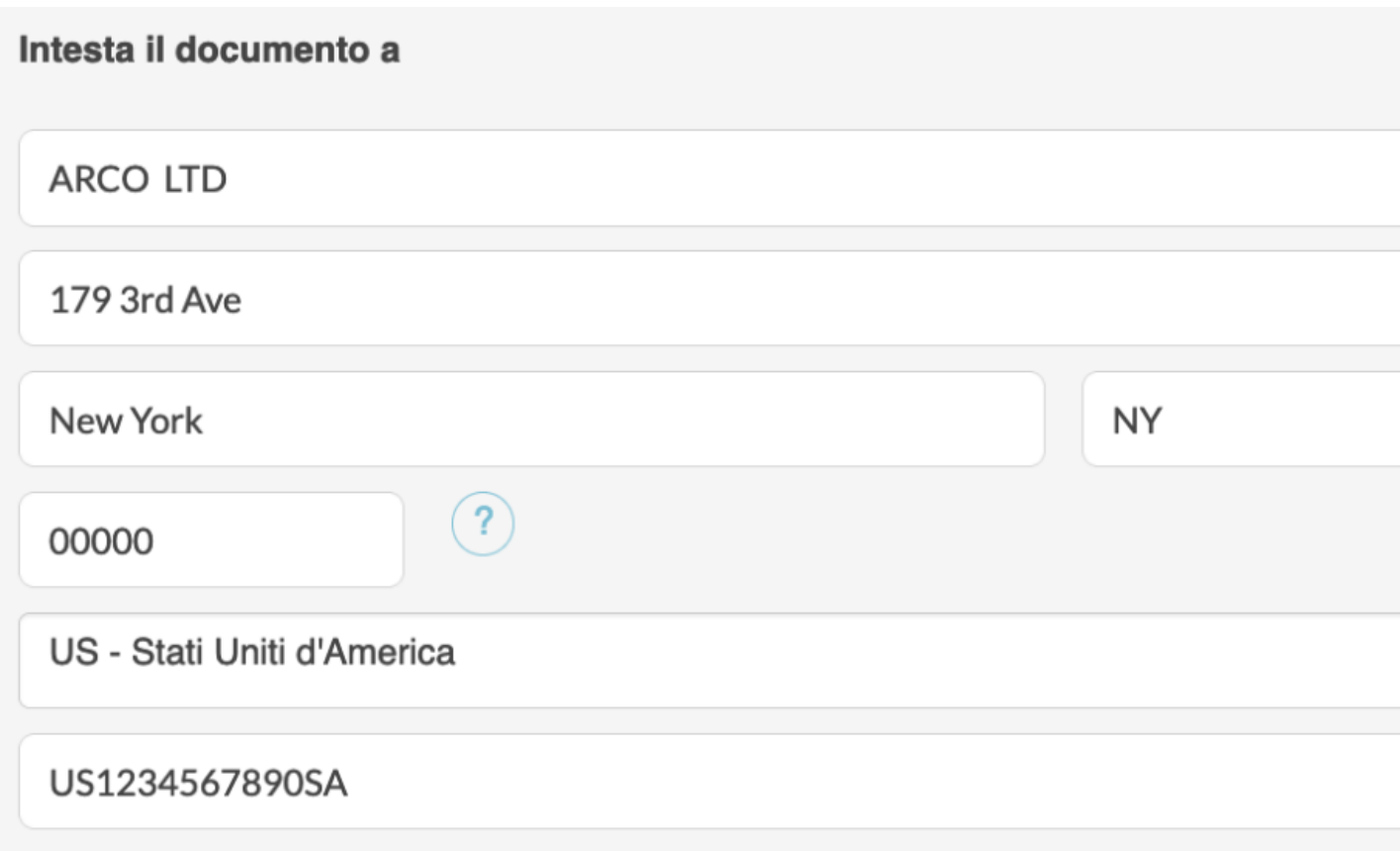

esempio di compilazione

L'ultimo campo da compilare nella parte "intesta documento a è il **regime fiscale** di chi vi ha emesso la fattura d'acquisto. di solito RF18 – Altro visto che sono aziende non italiane.

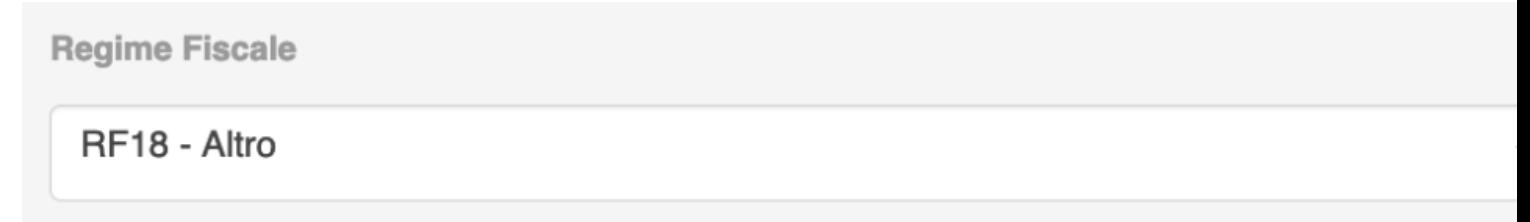

La numerazione delle autofatture è separata da quella delle fatture normali, quindi seguirà una sua sequenza.

Nella parte alta a sinistra dovrete inserire alcune informazione, la maggiorparte delle quali saranno già compilate, dovete prestare attenzione in particolare a questi 3 campi:

#### **PEC O CODICE DESTINATARIO**

Qui dovete inserire **la vostra PEC o il vs codice SDI**

Ovvero quello che utilizzate normalmente per la ricezione delle fatture passive. Noi inseriamo in automatico il nostro e la vostra pec, quella inserita in Fatturazione->impostazioni. Cambiatelo se non è il codice che utilizzate abitualmente, **l'autofattura vi deve tornare indietro sul vostro cassetto fiscale.**

#### TIPO DOCUMENTO

dovete selezionare la tipologia di Autofattura che state emettendo, le opzioni disponibili in Easy al momento sono: TD17, TD18 e TD19

scegliete quella relativa alla tipologia di acquisto.

#### **NUMERO FATTURA RIF E DATA FATTURA RIF**

Qui dovrete inserire i riferimenti della fattura di acquisto per la quale state generando l'autofattura. Quindi di solito un numero o una sigla e la data della fattura.

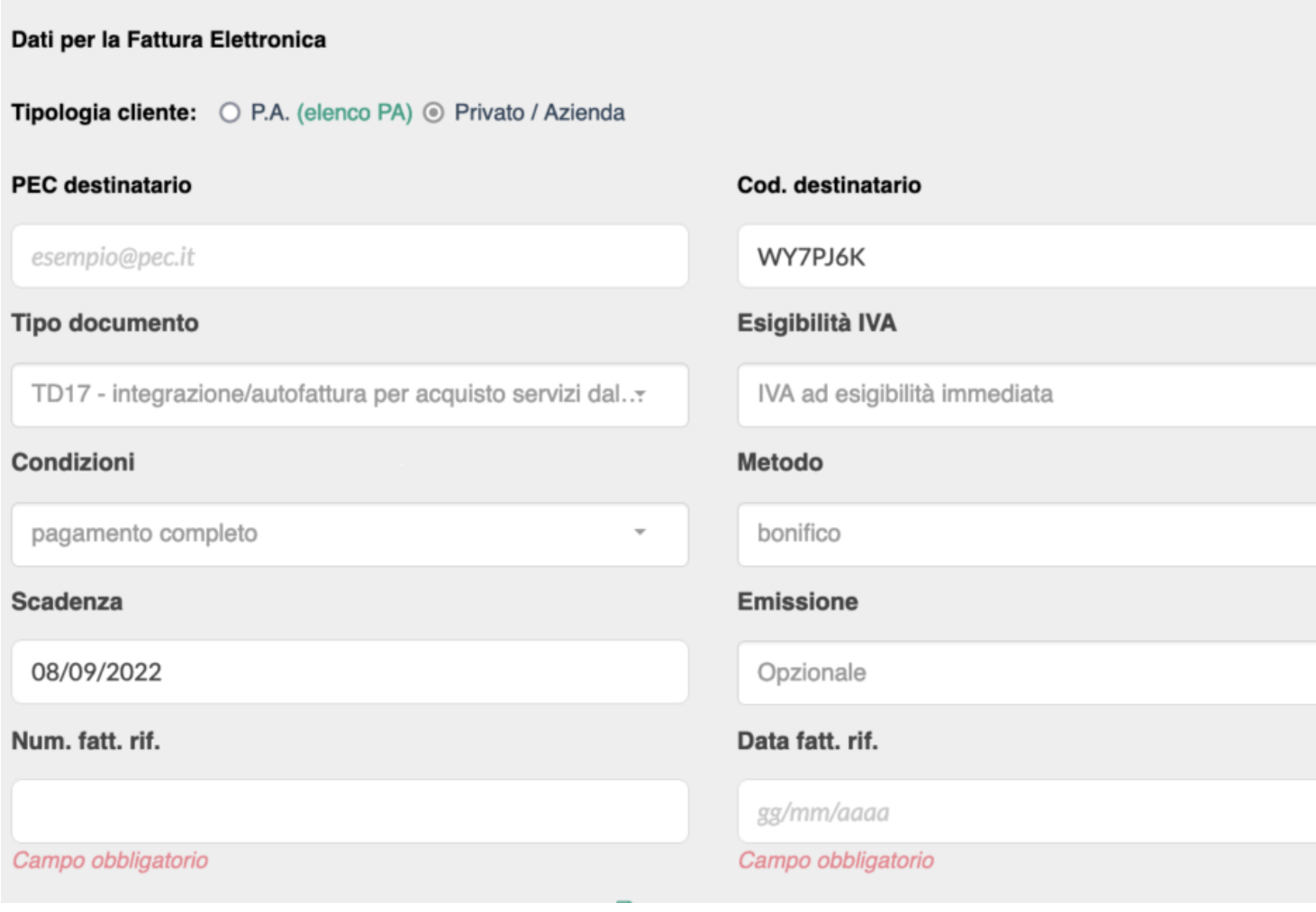

E' consigliabile inoltre **allegare la fattura originale** all'autofattura, per farlo dovete cliccare su "attributi avanzati", si aprirà una schermata, scendete fino alla fine dove troverete la sezione "Allegati", click sul tasto celeste e selezionate il file della fattura.

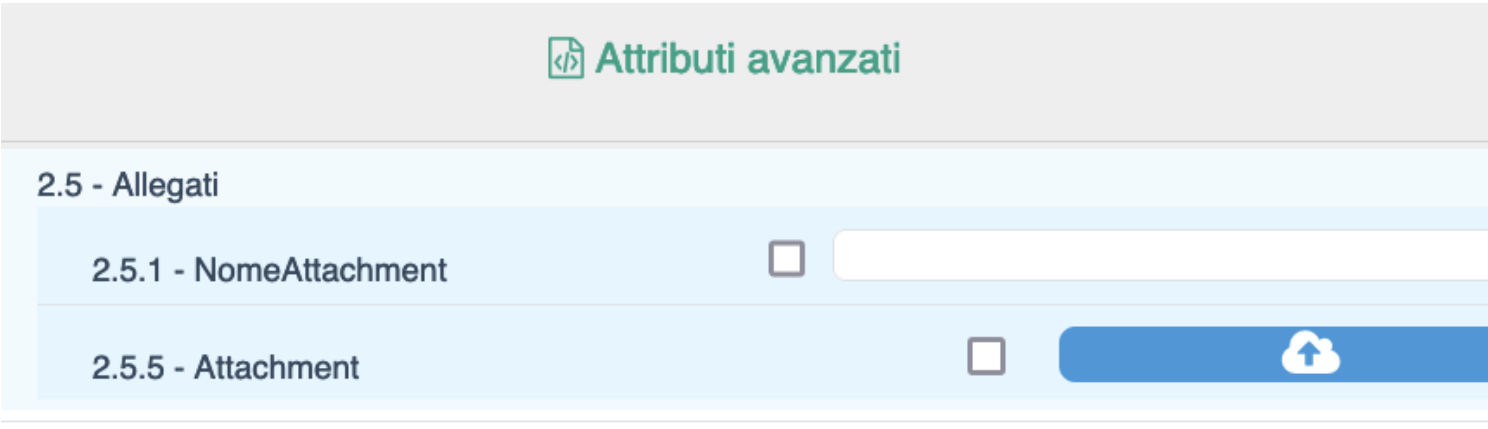

La restante parte è identica ad una fattura normale, ovvero dovrete aggiungere un prodotto con imponibile, iva se presente (di solito no), aliquota e descrizione.

Vi consigliamo di utilizzare un "Prodotto non a catalogo" e di modificare il nome del prodotto direttamente in autofattura, in questo modo non andrete a popolare la vostra lista prodotti con prodotti inutilizzati per la normale fatturazione.

Vi consigliamo inoltre d'inserire la scritta "Integrazione" all'inizio della descrizione del bene o servizio. Inserite l'importo sempre in Euro, eventualmente aggiungete il tasso di cambio nella descrizione.

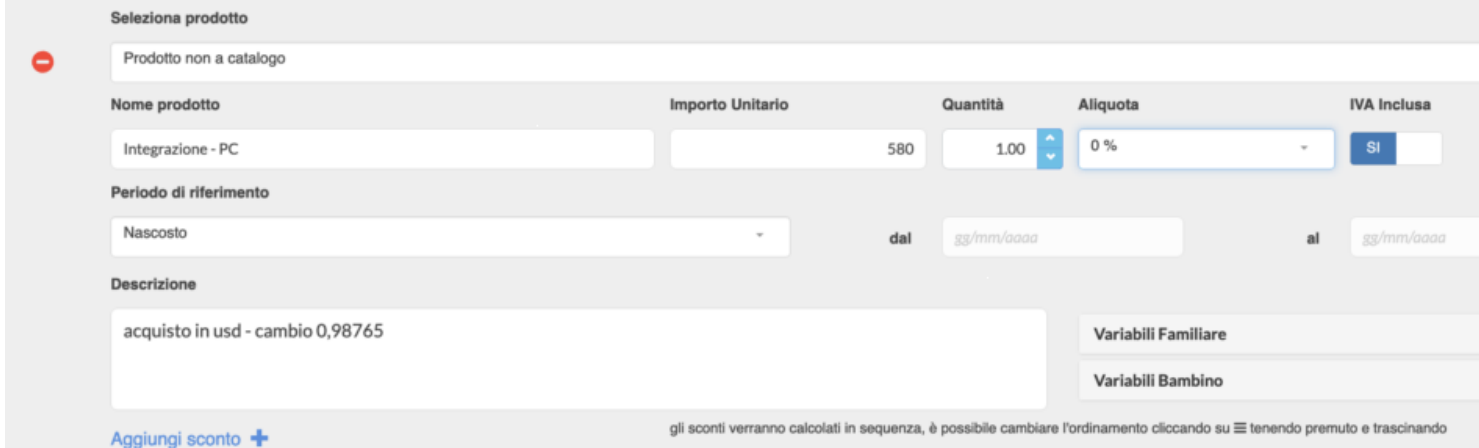

Una volta compilati tutti i campi potete salvare. Vi verrà creata l'autofattura e verrete riportati nell'elenco delle autofatture.

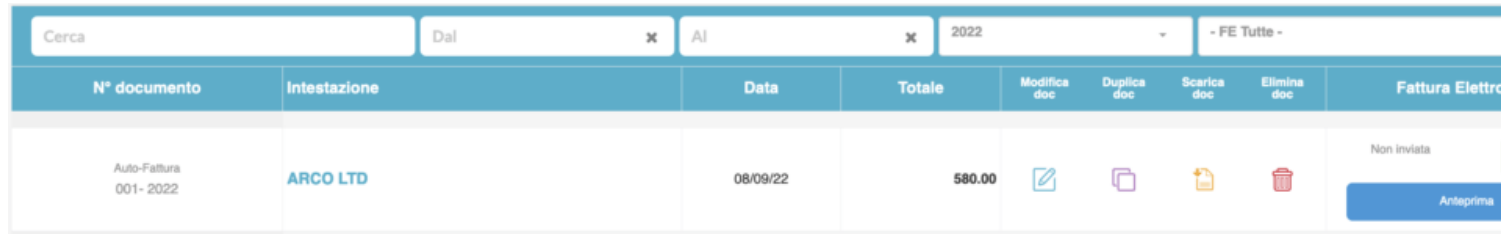

Cliccate sul tasto "Anteprima" per accertarvi che l'xml che state per inviare sia esattamente come lo desiderate. Ci sarà una scritta diversa dal solito "Soggetto emittente la fattura" -> CC ovvero cessionario committente (voi)

Assicuratevi che il tipo di documento sia quello desiderato tra TD17, TD18 e TD19.

# Soggetto emittente la fattura

Soggetto emittente: CC (cessionario/committente)

## Dati generali del documento

Tipologia documento: TD17 (Autofattura) Valuta importi: EUR Data documento: 2022-09-08 (08 Settembre 2022) Numero documento: 001-2022 Importo totale documento: 580.00

Per inviare l'autofattura a SDI cliccate su "invia" sotto la colonna "Fatturazione Elettroninca"

Una volta inviata l'autofattura a SDI seguirà il normale percorso, in attensa, consegnata.

Ovviamente vi arriverà la fattura elettronica nel vostro cassetto fiscale quando consegnata.

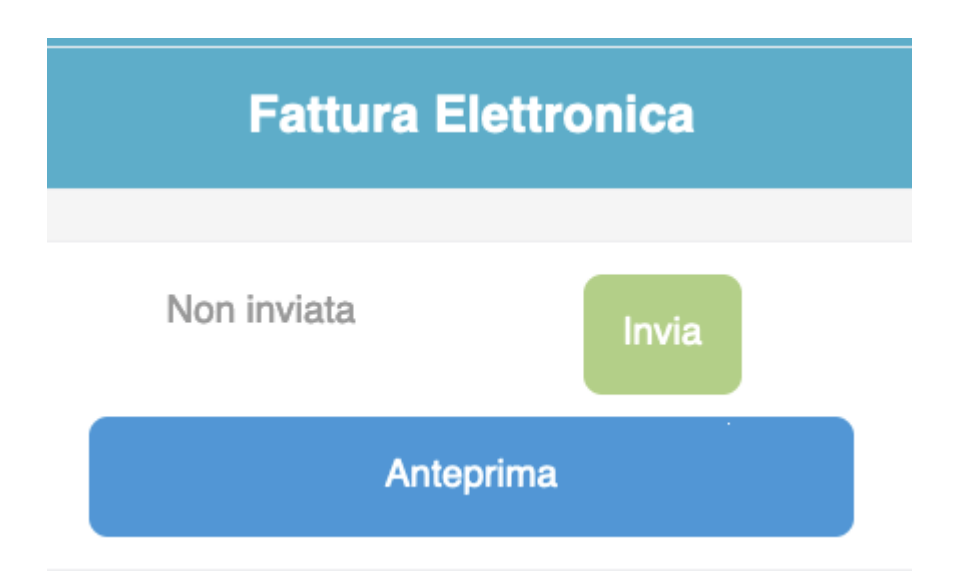

Come sempre in caso di dubbi contattateci.